# **Anleitung: Einrichtung der Selbsteinschreibung für Studierende**

Diese Anleitung beschreibt Schritt für Schritt, wie Sie die **Selbsteinschreibung** für Ihren Moodle-Kurs für die **Studierenden** aktivieren.

## **Schritt 1 & 2: Kurs aufrufen & Einschreibemethoden auswählen**

Rufen Sie zunächst den *Moodle-Kurs* auf, in den sich die Studierenden einschreiben sollen. Klicken Sie anschließend auf der linken Seite im Kurs auf **Teilnehmer/innen** und danach auf das **Zahnrad** und **Einschreibemethoden**.

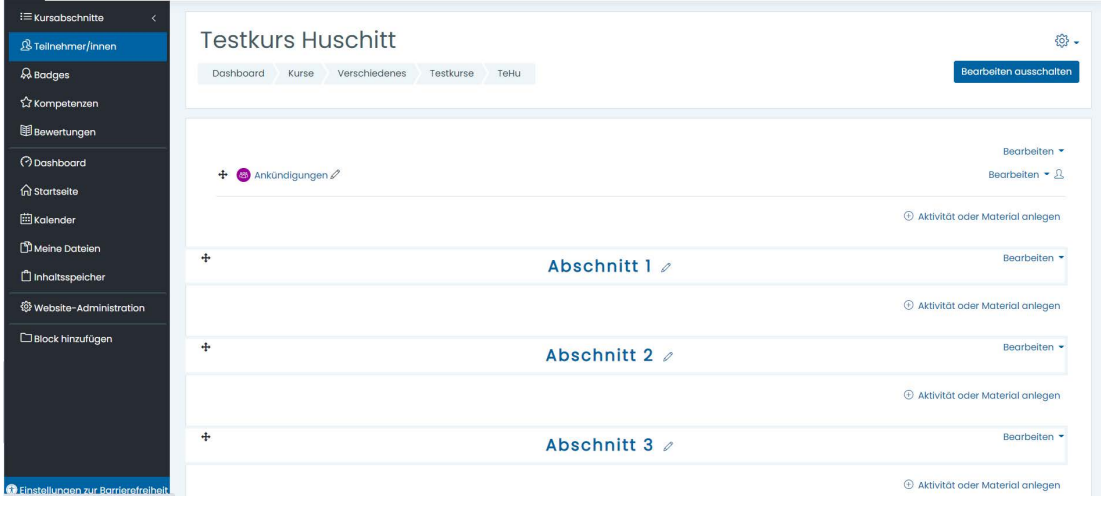

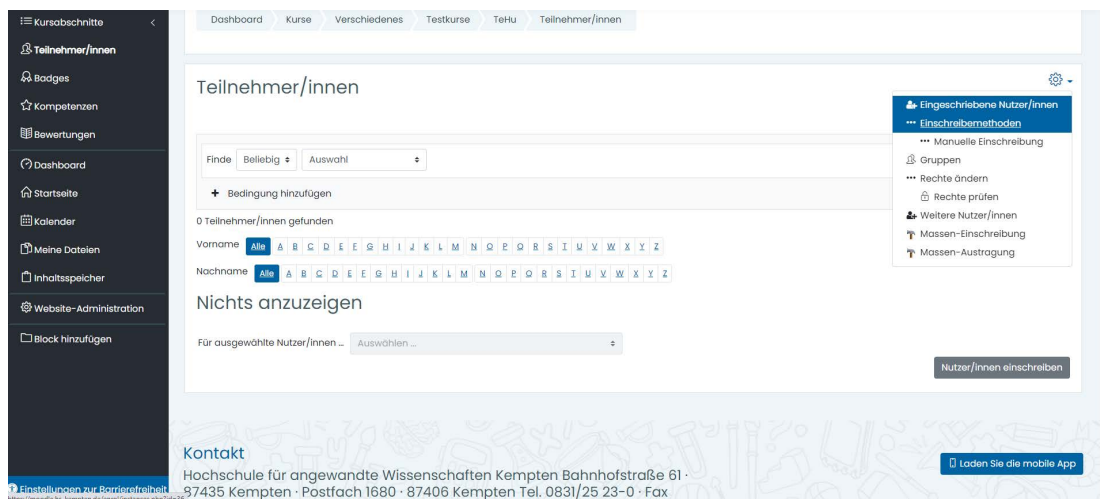

Institut für digitale Transformation in Arbeit, Bildung und Gesellschaft Stand: Januar 2022

## **Schritt 3: Selbsteinschreibung aktivieren**

**Klicken** Sie im Bereich der *Einschreibemethoden* auf das **durchgestrichene Auge** bei **Selbsteinschreibung (Student/in)**, um diese zu **aktivieren**.

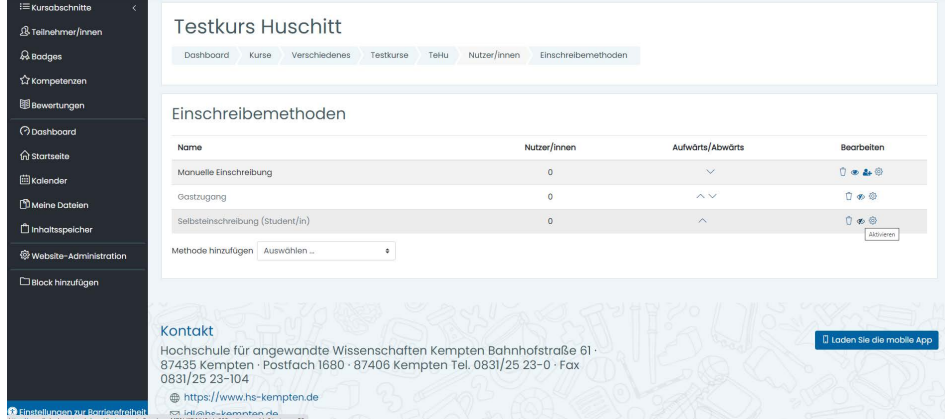

#### **Schritt 4: Einstellungen bearbeiten**

Die Schrift der Selbsteinschreibung (Student/in) ist nun nicht mehr grau, sondern *schwarz*, was bedeutet, dass diese nun **aktiv** ist. Klicken Sie nun auf das **Zahnrad**, um diese die **Einstellungen zu bearbeiten**.

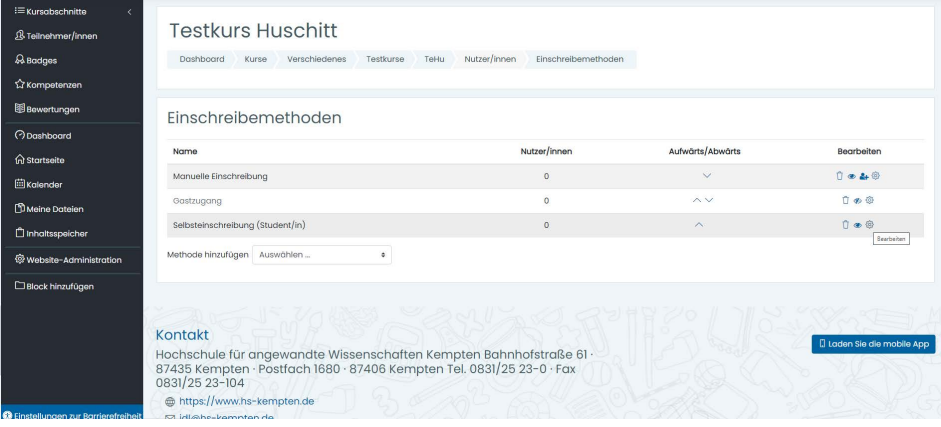

Institut für digitale Transformation in Arbeit, Bildung und Gesellschaft Stand: Januar 2022

### **Schritt 5: Zeitraum festlegen & Speichern**

Legen Sie nun die *gewünschten Einstellungen* für die Selbsteinschreibung fest (z.B. **Haken und Datum/Uhrzeit setzen bei Einschreibebeginn und Einschreibeende**, Einschreibeschlüssel, Begrüßungstext versenden, etc.). Klicken Sie anschließend auf **Änderungen speichern**.

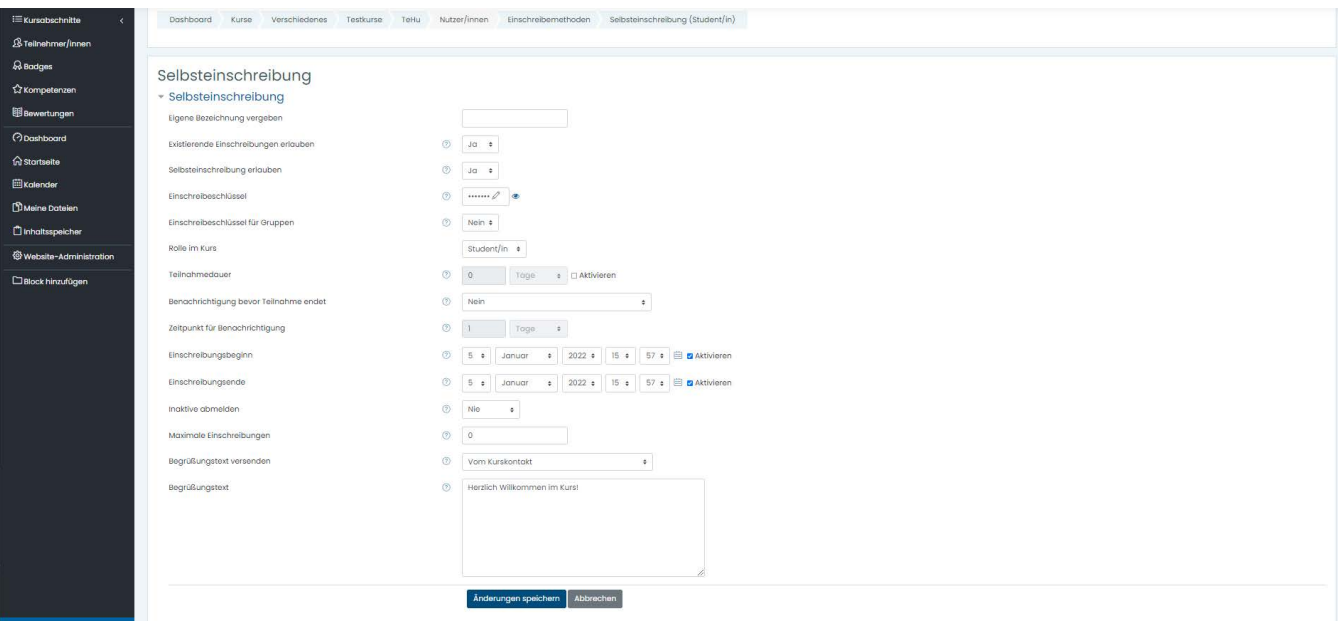

## **Fertig!**

Die Studierenden können sich nun im von Ihnen **festgelegten Zeitraum** in den Kurs einschreiben.

Bei Fragen und Anregungen rund um das Thema Moodle und E-Learning stehen wir Ihnen gerne zur Verfügung.

Institut für digitale Transformation in Arbeit, Bildung und Gesellschaft